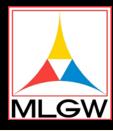

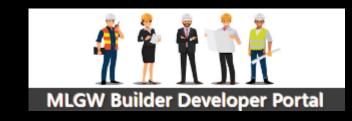

#### Portal Login

- Create Your
  Portal Account
- Forgot Password
- Home (Work Order List by Customer)
- Home (Work Order Status)
- Profile (User)
- Sign Out
- Help

#### MLGW BUILDER SERVICES CONTACT INFORMATION

5791 Summer Trees Dr. Memphis, TN 38134 7:00 a.m. - 3:30 p.m. Monday - Friday

Builder Services Center: (901) 729-8630

Service Expediters (Work Requests - Option #1)

Research Analysts (Meter Turn On/Billing Inquiries - Option #2)

> Clerk (Inspections - Option #3)

#### Fax numbers:

Research Analysts: (901) 729-8607 Service Expediters: (901) 729-8606

E-Mail: builder.services@mlgw.org

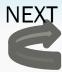

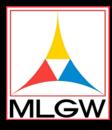

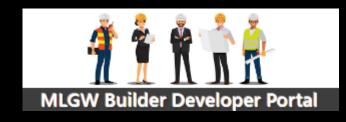

- Portal Login
- Create Your
  Portal Account
- Forgot Password
- Home (Work Order List by Customer)
- Home (Work Order Status)
- Profile (User)
- Sign Out
- Help

Where is the MLGW Builder Portal?

- Open Internet Browser (i.e. Firefox, Chrome, Safari, Edge, etc.)
- Log in URL: https://builderuat.mlgw.org/login
- Or MLGW.com ~ Builders Tab

Where can I get a copy of this document?  The Quick Start User Guide can be downloaded from the Builder Developer Portal HELP option

What if I forgot my User ID? Call MLGW Builder Services

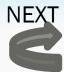

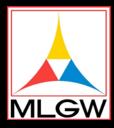

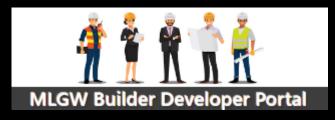

- Portal Login
- Create Your
  Portal Account
- Forgot Password
- Home (Work Order List by Customer)
- Home (Work Order Status)
- Profile (User)
- Sign Out
- Help

How do I log in the first time?

What if I forgot my User Password?

Proceed to Create Your Portal Account

Proceed to Home

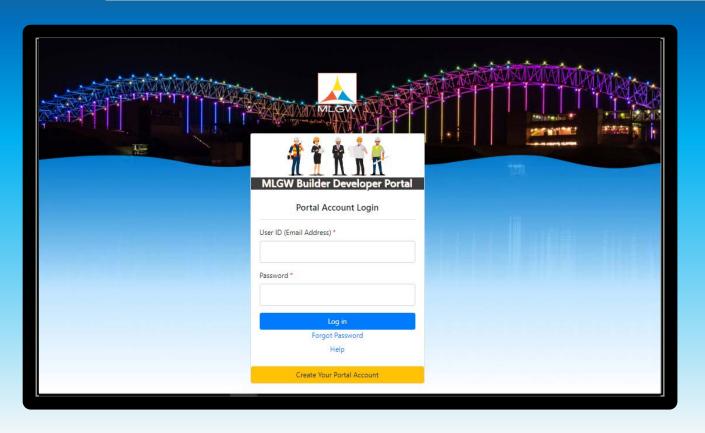

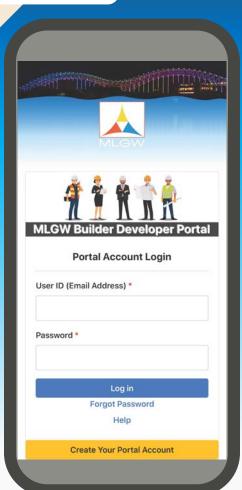

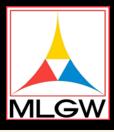

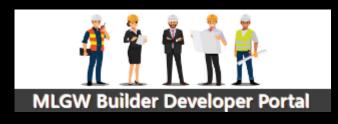

- Portal Login
- Create Your
  Portal Account
- Forgot Password
- Home (Work Order List by Customer)
- Home (Work Order Status)
- Profile (User)
- Sign Out
- Help

Where is the MLGW Builder Portal?

- Open Internet Browser (i.e. Firefox, Chrome, Safari, Edge, etc.)
- Log in URL: https://builderuat.mlgw.org/login
- Or MLGW.com ~ Builders Tab

How do I log in the first time?

Create Your Portal Account

What if I forgot my User ID? • Call MLGW Builder Services

What if I forgo my Password? Forgot My Password

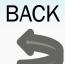

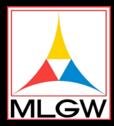

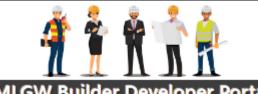

**MLGW Builder Developer Portal** 

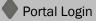

Create Your Portal Account

Forgot Password

Home (Work Order List by Customer)

Home (Work Order Status)

Profile (User)

Sign Out

Help

Enter phone numbe Customer Account

Terms 8

ortal Logi

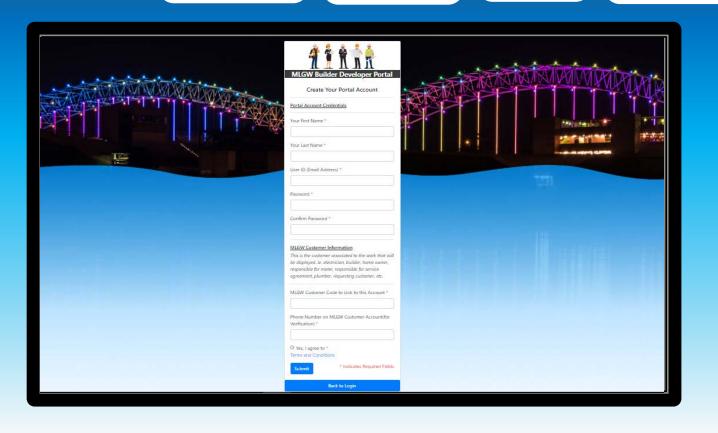

| at 117                          |                                                                                                    |
|---------------------------------|----------------------------------------------------------------------------------------------------|
|                                 | * * * * *                                                                                                    |
| MLGV                            | V Builder Developer Porte                                                                                                    |
| Portal A                        | ccount Credentials                                                                                                    |
| Your Fir                        | st Name *                                                                                                    |
| Your Las                        | st Name *                                                                                                    |
| User ID                         | (Email Address) *                                                                                                    |
| Passwoi                         | rd •                                                                                                    |
| Confirm                         | Password *                                                                                                    |
| MLGW (                          | Customer Information                                                                                                    |
| that will<br>home ou<br>respons | he customer associated to the work<br>be displayed. ie. electrician, builder,<br>wner, responsible for meter,<br>ible for service agreement, plumber,<br>ing customer, etc. |
|                                 | Customer Code to Link to this                                                                                                    |
|                                 | lumber on MLGW Customer<br>((for Verification) *                                                                                                    |
|                                 | agree to                                                                                                    |
| Submi                           |                                                                                                    |

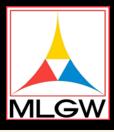

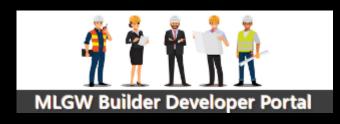

- Portal Login
- Create Your
  Portal Account
- Forgot Password
- Home (Work Order List by Customer)
- Home (Work Order Status)
- Profile (User)
- Sign Out
- Help

What if I don't know the Customer Code for my company?

Call MLGW Builder Services

What if there are two MLGW Customer Codes for my company?  Set up two different Portal accounts with different email addresses and MLGW Customer codes

What if I don't know the phone number on the MLGW Account for my company?

Call <u>MLGW Builder Services</u>

What if I don't want to accept the Terms and Conditions  MLGW Builder Services will continue to support you as they did before

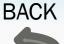

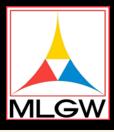

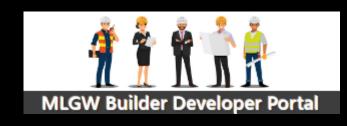

- Portal Login
- Create Your
  Portal Account
- Forgot Password
- Home (Work Order List by Customer)
- Home (Work Order Status)
- Profile (User)
- Sign Out
- Help

Is this the Company' Names

- No, this is the First & Last Name of the person logging in
- Must contain letters only and no spaces

Is this the email address on the customer account?

 No, this is the business or personal email of the person logging in. Must match exactly when entered on the login screen.

Why do you need my email address? To send you a verification code if you forget your password

What are the requirements for the password?

 No spaces allowed. Must match exactly when entered on the login screen.

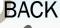

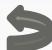

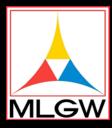

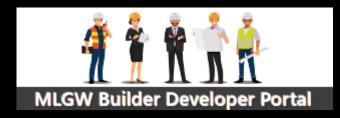

- Portal Login
- Create Your
  Portal Account
- Forgot Password
- Home (Work Order List by Customer)
- Home (Work Order Status)
- Profile (User)
- Sign Out
- Help

Enter Portal User ID (Email Address)

Enter Password

Mouse Click on Log In button

Proceed to Home page

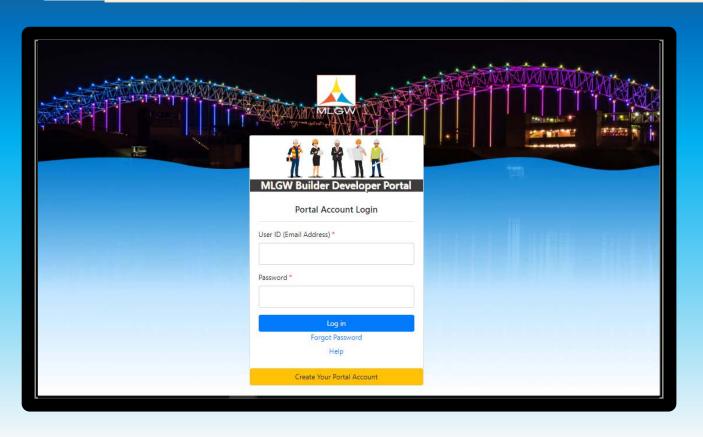

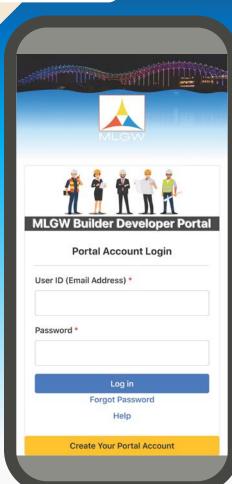

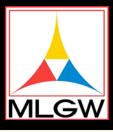

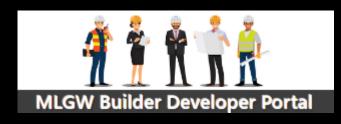

- Portal Login
- Create Your
  Portal Account
- Forgot Password
- Home (Work Order List by Customer)
- Home (Work Order Status)
- Profile (User)
- Sign Out
- Help

Is this the email address on the MLGW customer account?  No, this is the business or personal email of the person logging in that you used when you created your portal account.

The email address I used to set up my account is not working?

• It must match exactly with capital letters and punctuation when entered on the login screen.

What if I forgot my User ID? Call MLGW Builder Services

What if I forgomy Password?

Forgot My Password

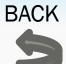

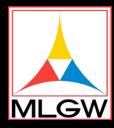

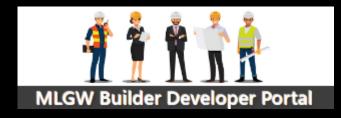

- Portal Login
- Create Your
  Portal Account
- Forgot Password
- Home (Work Order List by Customer)
- Home (Work Order Status)
- Profile (User)
- Sign Out
- Help

nter the valid email address on your

Mouse Click on "Request a Code" button

Check your email for the Verification Code

Proceed to Portal Account Login

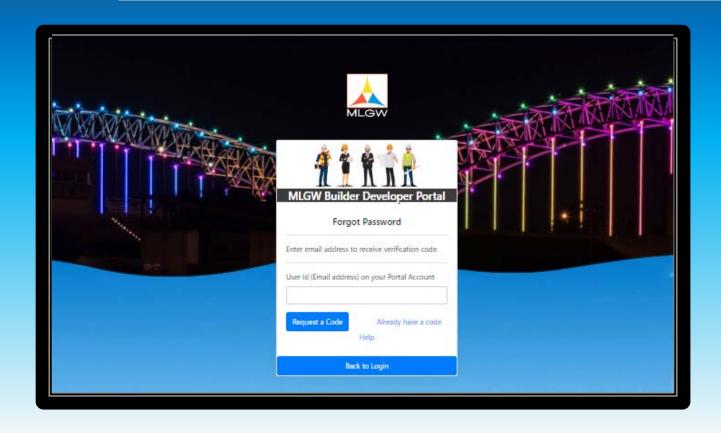

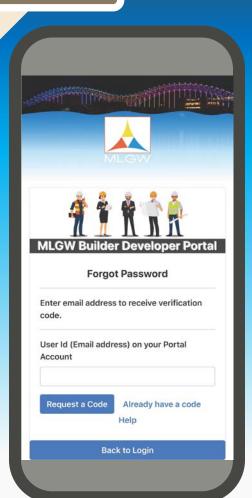

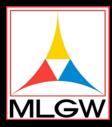

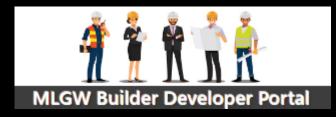

- Portal Login
- Create Your
  Portal Account
- Forgot Password
- Home (Work Order List by Customer)
- Home (Work Order Status)
- Profile (User)
- Sign Out
- Help

Received Verification Code
email but the link doesn't work?

lick on the link you received in the Verification Code email

Proceed to Verification Code Entry

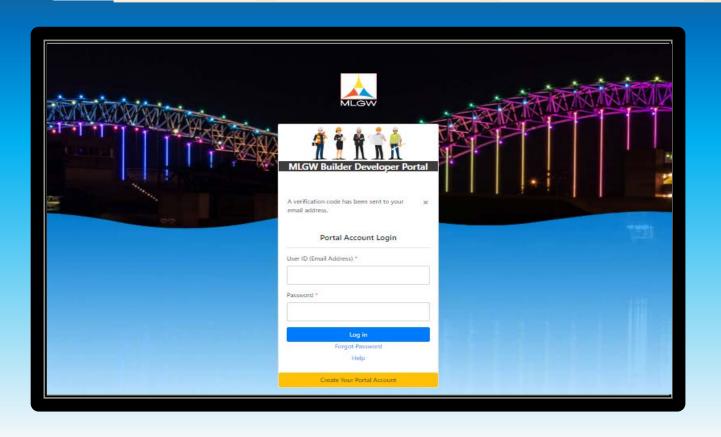

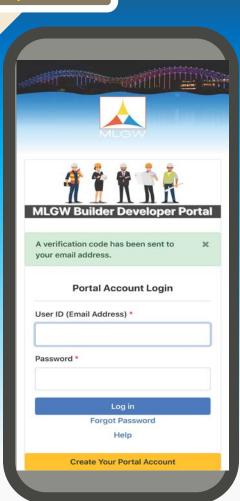

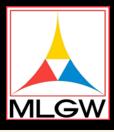

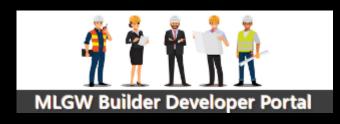

- Portal Login
- Create Your
  Portal Account
- Forgot Password
- Home (Work Order List by Customer)
- Home (Work Order Status)
- Profile (User)
- Sign Out
- Help

What if I didn't get the Verification Code?  Check your spam or junk mail for an email from MLGW – Developer/Builder <DoNotReply@mlgw.org>

How long is the verification code good for? • 24 hours

What if I still don't get a verification code after requesting a code twice?

Call <u>MLGW Builder Services</u>

What if I received the email but the link doesn't

From the Log In page, Click "Forgot My Password"
 link and then "Already Have a Code" link

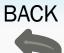

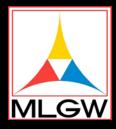

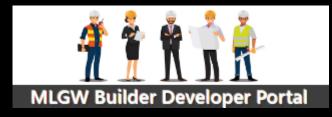

- Portal Login
- Create Your
  Portal Account
- Forgot Password
- Home (Work Order List by Customer)
- Home (Work Order Status)
- Profile (User)
- Sign Out
- Help

Enter the valid email address on your portal account

Enter the verification code received in your email

Mouse Click on Submit

If Verification Code didn't work, Mouse click on Request New Code

Proceed to Reset Password

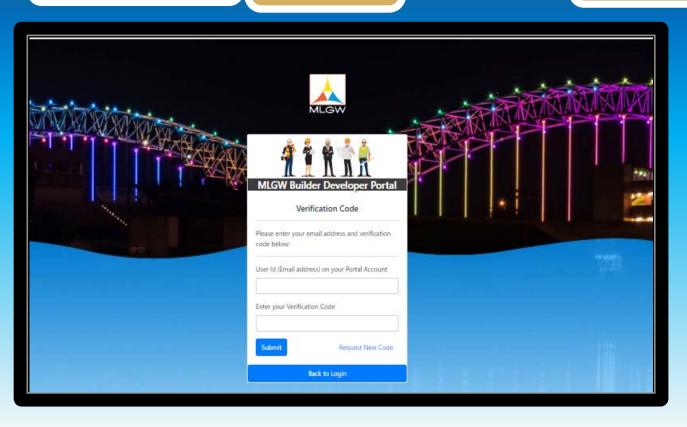

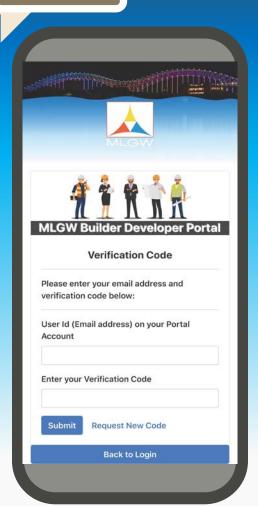

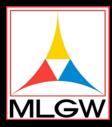

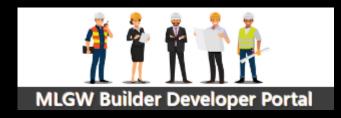

- Portal Login
- Create Your
  Portal Account
- Forgot Password
- Home (Work Order List by Customer)
- Home (Work Order Status)
- Profile (User)
- Sign Out
- Help

r new password

Enter new password agair confirm password

Mouse Click on Submit

Proceed to Portal Login

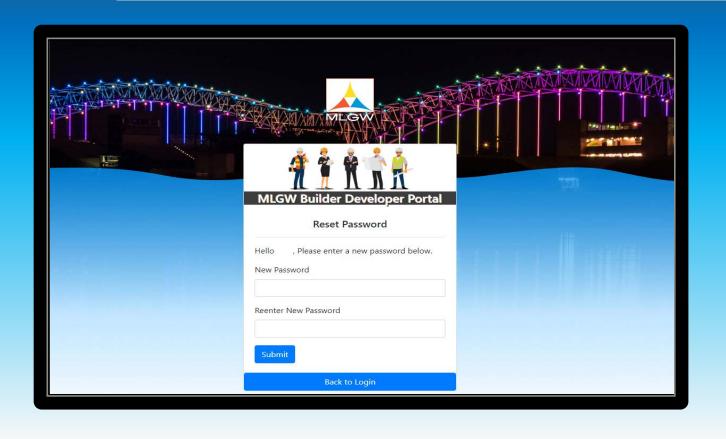

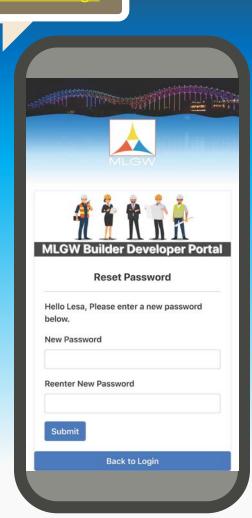

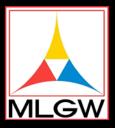

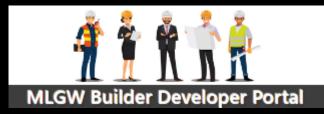

- Portal Login
- Create Your
  Portal Account
- Forgot Password
- Home (Work Order List by Customer)
- Home (Work Order Status)
- Profile (User)
- Sign Out
- Help

HOME: Active Work Orders Shown for Customer Code on Portal Account

Sort list of Work Orders Search for Keywords/Dates Search for a Specific Work Order

Check WO Status Proceed to Work Order Status

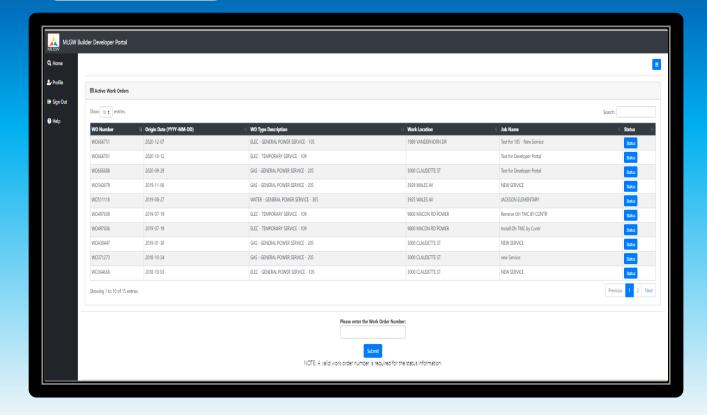

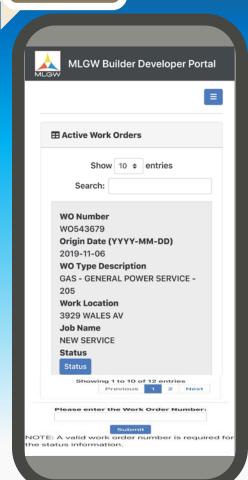

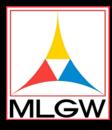

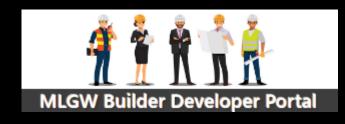

- Portal Login
- Create Your
  Portal Account
- Forgot Password
- Home (Work Order List by Customer)
- Home (Work Order Status)
- Profile (User)
- Sign Out
- Help

Sort list of Work Orders  Mouse click on the column heading to sort ascending or click again to sort descending.

How do I find a work order by any keyword?  Use any word in the Work Location, Job Name, WO Type Description, or Origin Date for this customer

How do I find a work order by WO number?

- Enter WO Number in the Please Enter the Work Order Number field at the bottom of the page
- Enter the WO Number in the Search field at the top of the page

Can Llook for Work Orders that are for my other Customer

• No, the Search and Work Order display is specific to the customer code associated to the log in criteria.

What is the status of my work order?

Mouse Click on Status

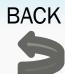

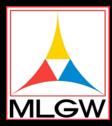

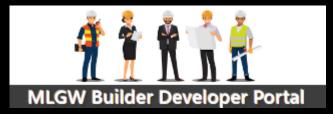

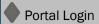

- Create Your
  Portal Account
- Forgot Password
- Home (Work Order List by Customer)
- Home (Work Order Status)
- Profile (User)
- Sign Out
- Help

Shows each of the WO phases

Status in each phase

Date of Each phase

Go Back to Home

Proceed to Profile

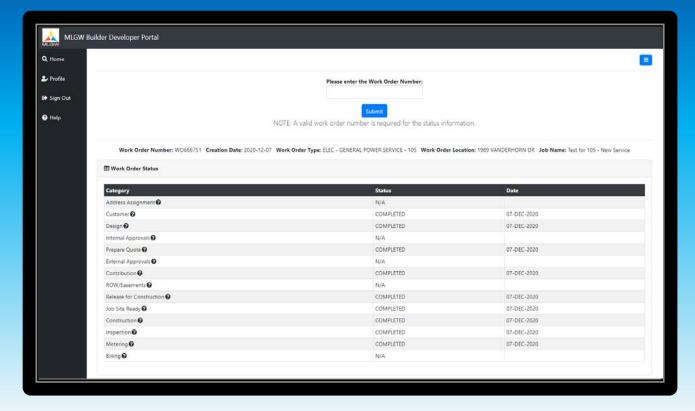

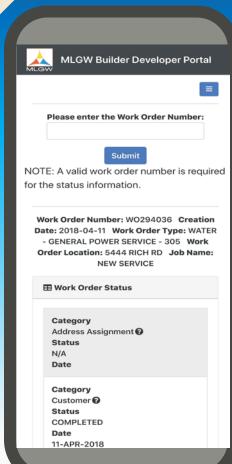

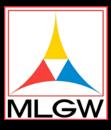

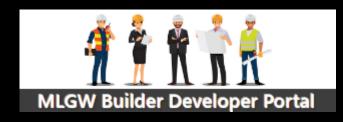

- Portal Login
- Create Your
  Portal Account
- Forgot Password
- Home (Work Order List by Customer)
- Home (Work Order Status)
- Profile (User)
- Sign Out
- Help

What are the WO phases?

- The life cycle of a work order is divided into activities
- These activities are grouped into 14 phases
- Click on the ? next to each phase for the description

What are the Status definitions?

- The summary of the status for each phase is shown here
- N/A The activities in this phase do not apply to this work order
- NOT STARTED None of the activities in this phase have been started
- IN PROGRESS At least one of the activities in this phase has been started
- COMPLETED All of the activities in this phase have been completed

Why is there only one Date on each phase?

- The phases are not continuous but concurrent
- There can be multiple activities in progress at the same time in different phases
- The Date for that phase is when the first activity in that phase was started

How do I go back to the Work Order List?

- Use the back arrow of your browser in the top left-hand corner of the application
- Click on Home in the left side panel

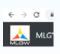

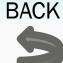

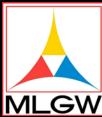

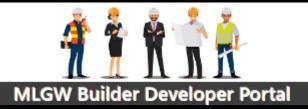

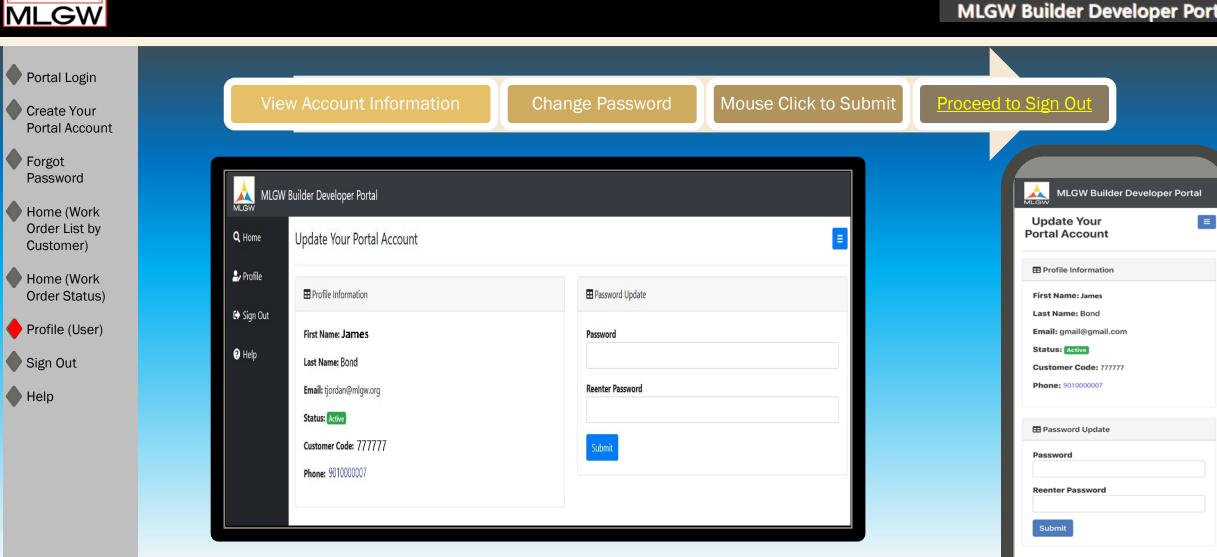

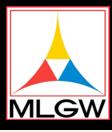

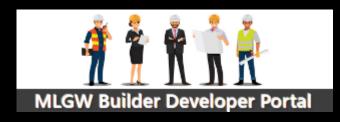

- Portal Login
- Create Your
  Portal Account
- Forgot Password
- Home (Work Order List by Customer)
- Home (Work Order Status)
- Profile (User)
- Sign Out
- Help

How do I see my account information?  The name, email, MLGW customer code, MLGW customer phone, and status can be viewed here

Can I change my account information?

 No, the account information cannot be changed at this time except password

How do I change my password?

- Enter in the new password without spaces.
- Re-enter the same password again
- Mouse click on Submit

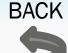

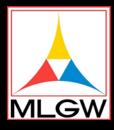

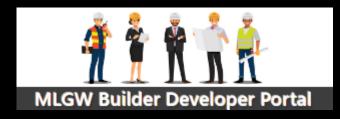

- Portal Login
- Create Your
  Portal Account
- Forgot Password
- Home (Work Order List by Customer)
- Home (Work Order Status)
- Profile (User)
- Sign Out
- Help

The Quick Start User Guide can be downloaded from the Builder Developer Portal HELP option

Proceed to Help

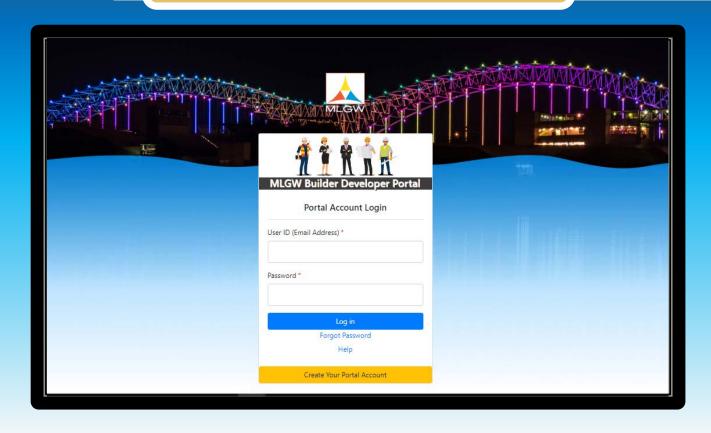

|     | A SETTING                  |
|-----|----------------------------|
|     | MLGW                       |
|     | * 2 * * *                  |
|     |                            |
| ML  | GW Builder Developer Porta |
|     | Portal Account Login       |
|     |                            |
| Use | r ID (Email Address) *     |
|     | r ID (Email Address) *     |
|     |                            |
|     | sword *                    |
|     |                            |

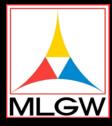

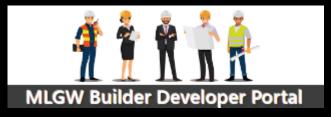

Portal Login

Create Your
Portal Account

Forgot Password

Home (Work Order List by Customer)

Home (Work Order Status)

Profile (User)

Sign Out

Help

5791 Summer Trees Dr. Memphis, TN 38134 7:00 a.m. - 3:30 p.m. Monday - Friday

Builder Services Center: (901) 729-8630

<u>Service Expediters</u> (Work Requests - Option #1)

Research Analysts (Meter Turn On/Billing Inquiries - Option #2)

> Clerk (Inspections - Option #3)

> > Fax numbers:

Research Analysts: (901) 729-8607 Service Expediters: (901) 729-8606

E-Mail: builder.services@mlgw.org

5791 Summer Trees Dr. Memphis, TN 38134 7:00 a.m. - 3:30 p.m. Monday - Friday

Builder Services Center: (901) 729-8630

<u>Service Expediters</u> (Work Requests - Option #1)

Research Analysts (Meter Turn On/Billing Inquiries - Option #2)

(Inspections - Option #3)

Fax numbers:

Research Analysts: (901) 729-8607 Service Expediters: (901) 729-8606

E-Mail: builder.services@mlgw.org

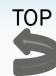